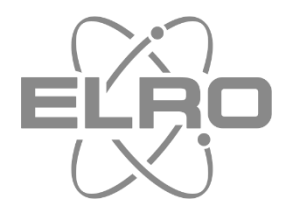

# BEDIENUNGSANLEITUNG **HD PAN/TILT BEVEILIGINGSCAMERA** ZUBEHÖR HOME<sup>+</sup> ALARM SYSTEM

AS90CA Home is not a place, it's a feeling

## Inhoud

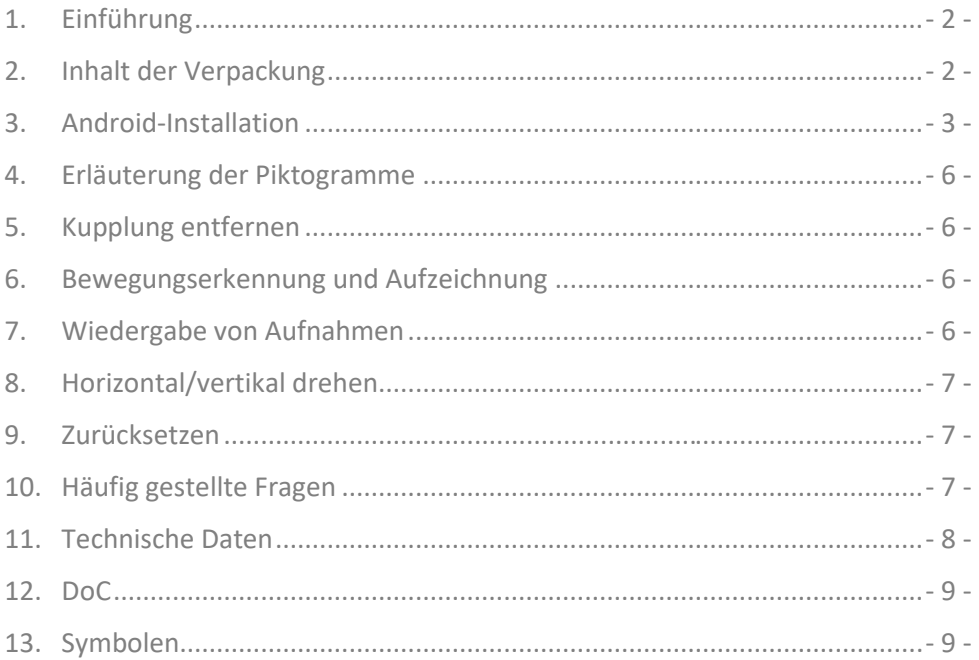

#### **1. Einführung**

Bitte nehmen Sie sich die Zeit, dieses Handbuch zu lesen, bevor Sie mit der Installation und dem Zusammenbau der Überwachungskamera beginnen. Die Kamera ist mit einem Lautsprecher und einem Mikrofon ausgestattet. Sie können über die App auf Ihrem Smartphone mit den Personen kommunizieren, die sich im Hörbereich der Kamera befinden. Die Kamera verfügt über 6 IR-LEDs für hervorragende Nachtsicht. Mit der Schwenk-/Neige-/Zoomfunktion können Sie den Raum, in dem sich die Kamera befindet, aus der Ferne scannen.

#### **2. Inhalt der Verpackung**

- Die Überwachungskamera **(1)** wird mitgeliefert:
- Adapter DC 5V/1A mit 1,4 m Kabel **(2)**
- Netzwerkkabel 1 m, nicht während der Installation verwenden **(3)**
- Handlicher Montagebügel + Montageschablone **(4)**
- Schrauben und Dübel **(5)**

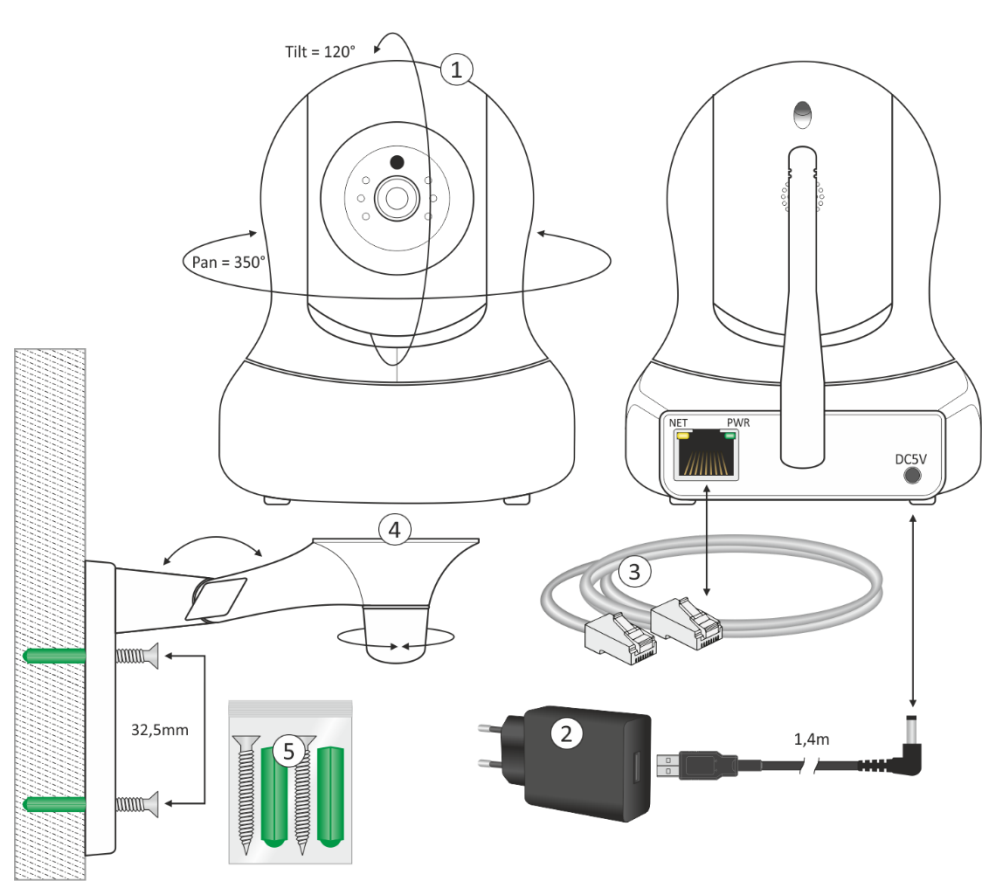

#### **3. Android-Installation**

Die Installation der Kamera muss OHNE Netzwerkkabel durchgeführt werden. Nach der Installation und bei Bedarf für eine stabilere Verbindung können Sie die Kamera über ein Netzwerkkabel mit Ihrem Router/Modem verbinden.

- Schließen Sie den Adapter an die Kamera und eine Steckdose an, schließen Sie das Netzwerkkabel nicht an.
- Warten Sie etwa 1 Minute, bis die Kamera einen Selbsttest durchführt, dann beginnt sie zu arbeiten.
- Öffnen Sie die App und tippen Sie auf "Zubehör hinzufügen" **(1)**.
- Scannen Sie den QR-Code auf der Unterseite der Kamera **(2)**.
- Verbinden Sie Ihr Smartphone mit dem Netzwerk der Kamera, tippen Sie auf die blaue Leiste **(3)**.
- Wenn Sie dazu aufgefordert werden, geben Sie das Standardpasswort der Kamera ein: 01234567.
- Das Netzwerk der Kamera IPcam\*\*\*870-TLUSN **(4)** wird nun in der WiFi-Liste angezeigt. Tippen Sie darauf. (Installation mit Android-Tablet siehe Seite 5).
- Ihr Smartphone ist jetzt mit der Kamera gekoppelt **(5)**. (Installation mit Android-Tablet Siehe Seite 5). Die Kamera hat keine Internetverbindung, sondern nur eine Verbindung mit Ihrem Smartphone.
- Zurück zur WiFi-Liste **(6)** (Installation mit Android-Tablet siehe Seite 5).
- Wählen Sie Ihr eigenes Netz, aktualisieren Sie **(7)**, wenn das Netz noch nicht sichtbar ist.
- Wenn Ihr eigenes Netz wieder eingerichtet ist, bestätigen Sie durch Zustimmen mit dem blauen "V" **(8)**.
- Sie können der Kamera nun einen (Standort-)Namen geben **(9)**, Zustimmen mit dem blauen "V".
- Tippen Sie nun auf das Symbol Smart Kamera **(10)**.
- Die Kamera wird aktiviert, tippen Sie auf den Kreis mit dem Ausrufezeichen **(11)**.
- Sie werden nun aufgefordert, das Passwort "admin" zu ändern **(12)**.
- Ändern Sie das Passwort und bestätigen Sie es **(13)**, die Kamera ist nun erfolgreich verbunden **(14)**.

**HINWEIS**: Im Falle eines instabilen Netzwerks können Sie nach der Installation ein Netzwerkkabel an die Kamera und Ihren Router/Modem anschließen.

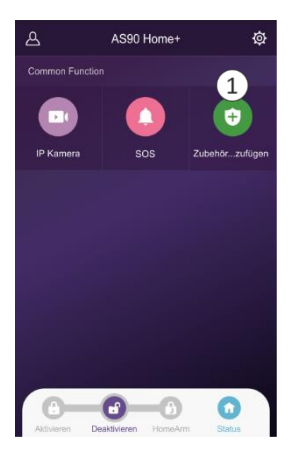

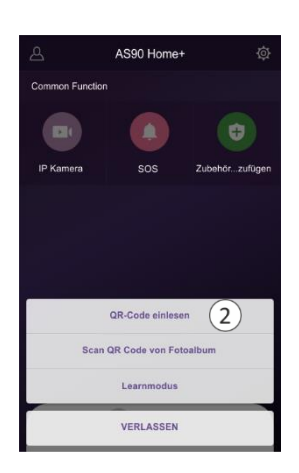

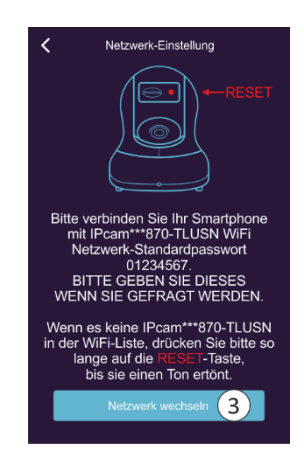

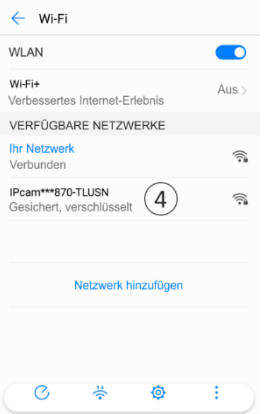

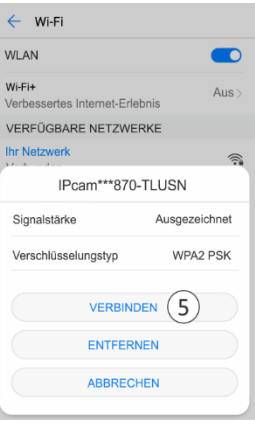

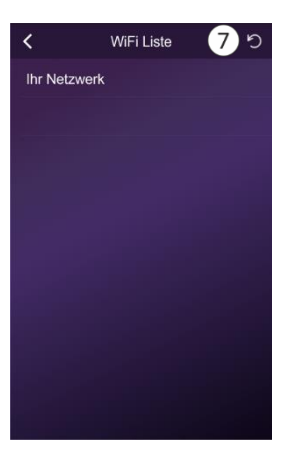

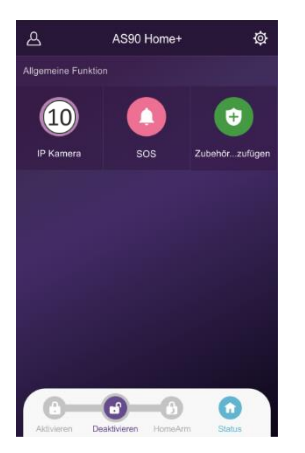

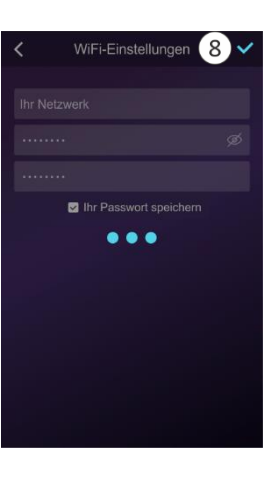

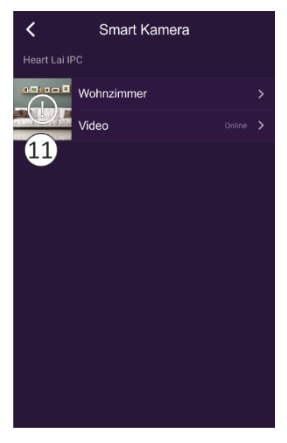

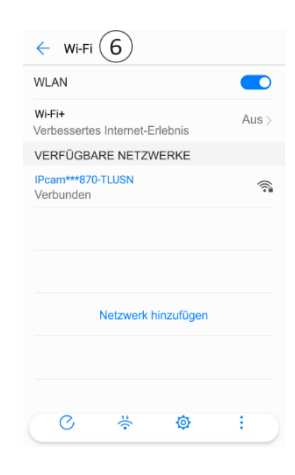

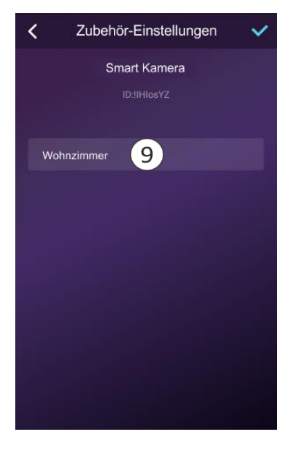

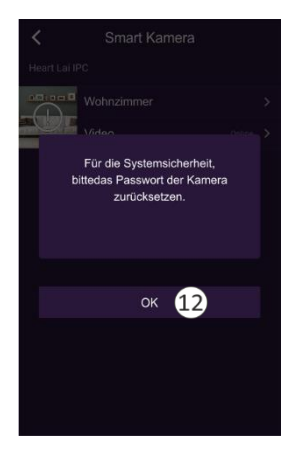

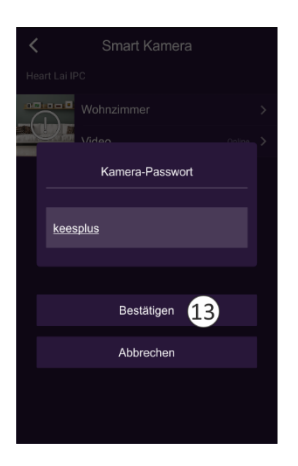

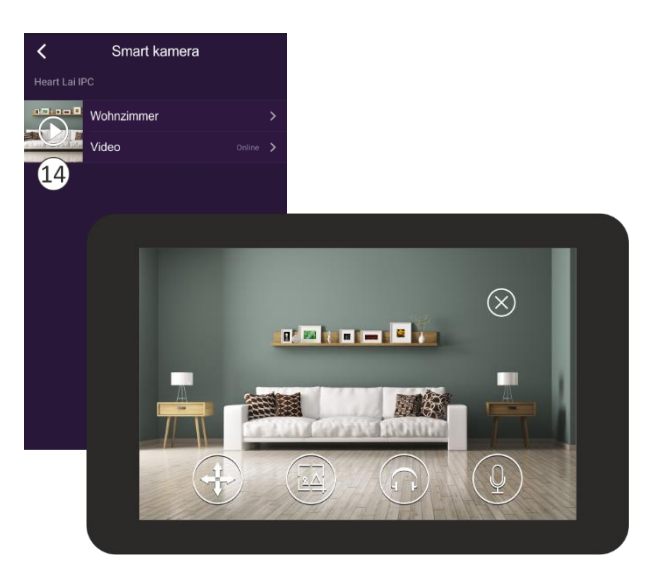

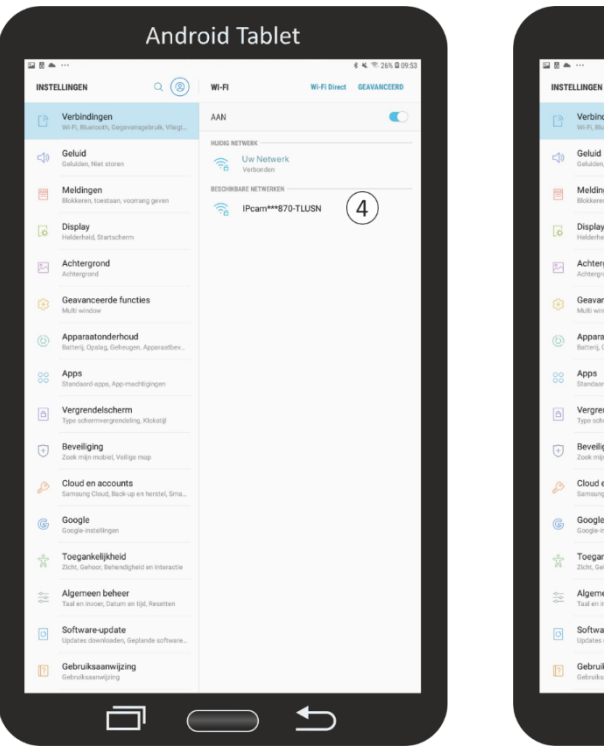

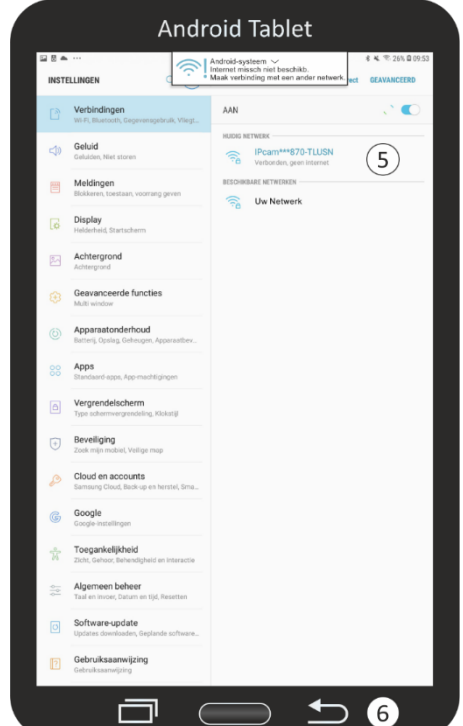

#### **4. Erläuterung der Piktogramme**

′-‡-Sie können die Kamera ausrichten und zoomen (4x).

Tippen Sie auf, um ein Foto aufzunehmen.

Zum Anhören antippen.

Zum Sprechen drücken und halten.

#### **5. Kupplung entfernen**

Die Verbindung kann durch Tippen auf den Ortsnamen "Wohnzimmer" auf dem Bildschirm "Smart Kamera" **(14)** gelöscht werden. Sie gelangen dann zum Bildschirm "Zubehör-Einstellungen" **(15)** und entfernen die Verknüpfung durch Tippen auf "Löschen" **(16)**.

#### **6. Bewegungserkennung und Aufzeichnung**

Es kann eine Micro-SD-Karte mit bis zu 128 GB eingesetzt werden. Alle von der Bewegungserkennung gemachten Aufnahmen werden darauf gespeichert. Die Aufnahme dauert 15 Sekunden. Tippen Sie auf "Kameraeinstellungen" **(17)** und dann auf "Bewegungserkennung und Aufnahme" **(18)**, um Einstellungen vorzunehmen **(19)**.

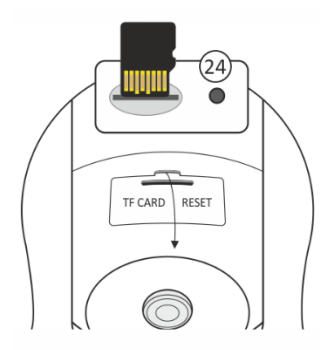

Für den Abruf von Aufnahmen ist es wichtig, dass die Kamera auf die gleiche Zeit eingestellt ist wie die Uhrzeit auf Ihrem Telefon. Wählen Sie diese Option **(20)** und stimmen Sie zu. Formatieren Sie die SD-Karte, bevor Sie sie verwenden **(21)**.

#### **7. Wiedergabe von Aufnahmen**

Wenn Sie mit der Wiedergabe des aufgezeichneten Filmmaterials beginnen, wird dieses von der SD-Karte abgerufen, was eine Weile dauern kann. Die Kamera überschreibt immer die ältesten Aufnahmen. Wenn Sie Aufnahmen speichern möchten, können Sie den Inhalt der SD-Karte auf Ihren PC oder Laptop kopieren. Die Aufnahmen werden standardmäßig in **(22)** HD (High Definition) aufgezeichnet. HD aus ist SD (Standardauflösung)

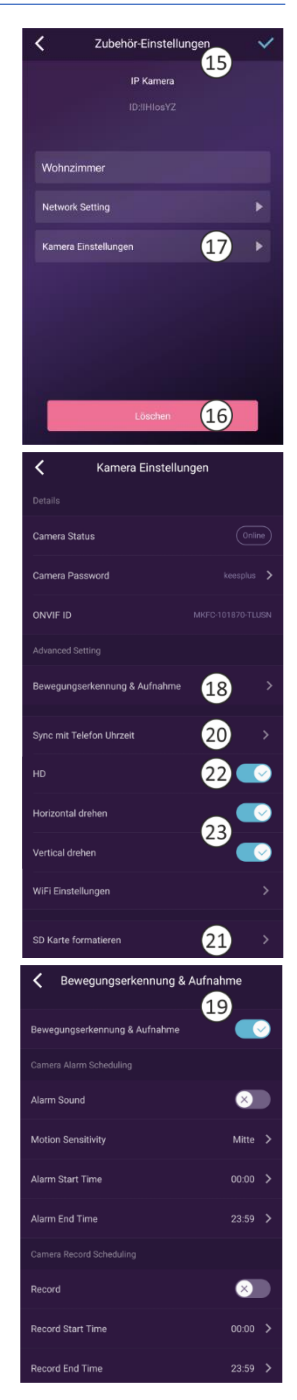

#### **8. Horizontal/vertikal drehen**

Mit dieser Funktion **(23)** können Sie das Bild in der App horizontal und vertikal korrigieren.

#### **9. Zurücksetzen**

- Dadurch wird die Kamera auf ihre Werkseinstellungen zurückgesetzt. Es darf kein Netzwerkkabel angeschlossen sein und eine vorherige Verbindung muss entfernt werden, siehe Kapitel 4 Entfernen einer Verbindung.
- Stechen Sie mit der Spitze eines Bleistifts/Kugelschreibers oder einer Büroklammer in das Loch **(24)** und halten Sie es etwa 10 Sekunden lang gedrückt. Sie hören einen Signalton und die Kamera führt einen Selbsttest durch (Schwenk-/Neigefunktion).
- Es kann einige Zeit vergehen, bis alle Daten gelöscht sind. Entfernen Sie den Netzadapter von der Kamera und warten Sie ca. 1 Minute, bevor Sie ihn wieder einstecken. Warten Sie, bis die Kamera den Selbsttest abgeschlossen hat, und setzen Sie die Kamera dann erneut zurück.

#### **10.Häufig gestellte Fragen**

*Die Kamera ist mit dem Internet verbunden, aber ich kann sie in der App nicht verbinden.*

- Die Installation muss ohne Netzwerkkabel durchgeführt werden.
- Vergewissern Sie sich, dass Sie den richtigen QR-Code während des Kopplungsvorgangs verwendet haben.
- Vergewissern Sie sich, dass Sie 2,4-GHz-Wi-Fi verwenden, die Kamera unterstützt noch keine 5-GHz-Technologie.
- Die Kamera unterstützt nur IPV4. DHCP-Server/Dienste müssen aktiviert sein
- über die Router-Einstellung.
- Wenn Sie eine Firewall verwenden, müssen alle Ports von 10000 bis 65535 der IP-Adresse der Kamera in der Firewall-Regel für den Ein- und Ausgang zugelassen werden. Wir empfehlen, dass Sie die Kamera für alle Daten zulassen.

#### *Ich kann die Bildschirmfotos nicht speichern.*

- Die App muss auf das Album Ihres Telefons zugreifen, um die Screenshots zu speichern. Möglicherweise müssen Sie die Genehmigung genehmigen. Wenn Sie bei der Autorisierung fälschlicherweise die Option "Nein" anklicken, müssen Sie sie möglicherweise im Systemmenü aktivieren. *Ich kann die Kamera nicht mit einem iOS-Smartphone koppeln.*
- Bitte versuchen Sie die Installation mit einem Android-Smartphone/Tablet. Nach der Installation wird die Kamera automatisch für Ihr iOS-Gerät verfügbar sein. *Es gibt eine große Verzögerung, während der Pan/Tilt-Funktion bewegt sich das Bild ruckartig vorwärts.*
- Wenn Sie ein instabiles Netzwerk haben, können Sie nach der Installation ein Netzwerkkabel an die Kamera und Ihren Router/Modem anschließen.
	- *Die Kamera gibt regelmäßig ein Tonsignal ab.*
- Dies kann auf ein wiederhergestelltes WiFi-Signal hinweisen. Stellen Sie eine dauerhafte Verbindung mit einem Netzwerkkabel zu Ihrem Router/Modem her.

## **11.Technische Daten**

#### **Kamera**

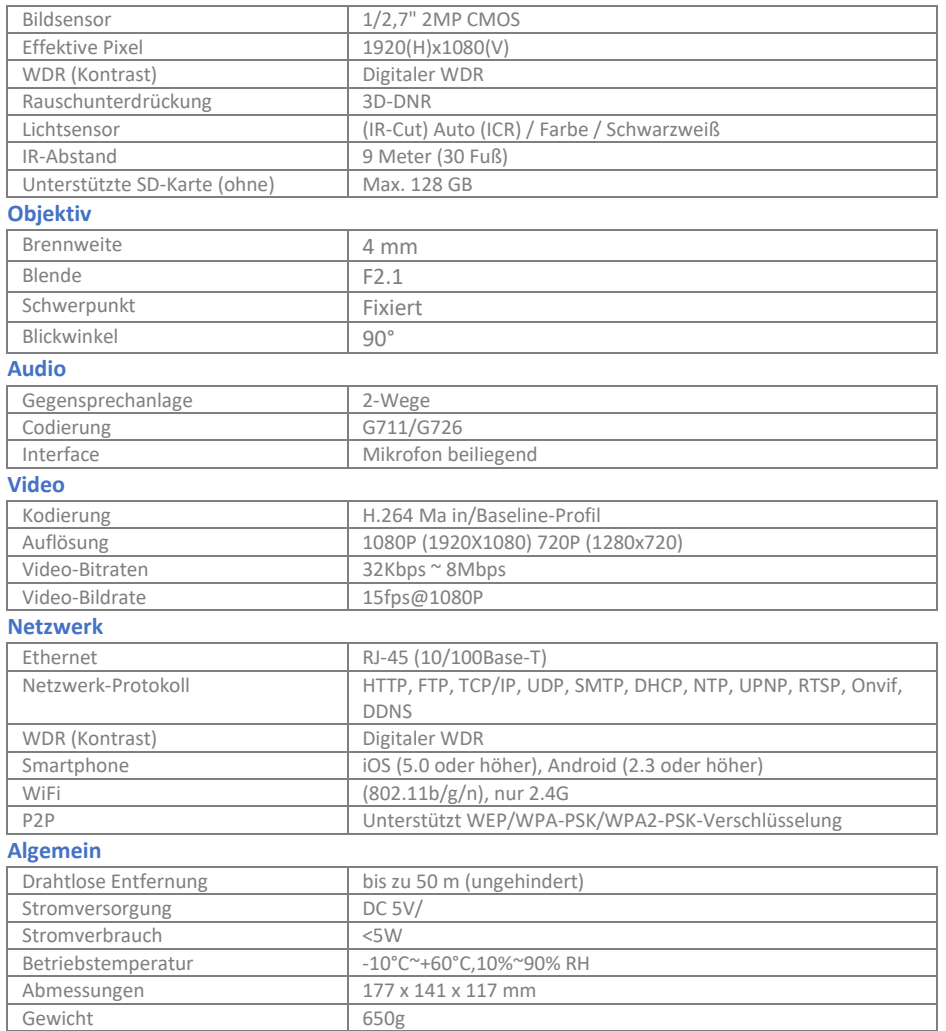

## **12.DoC**

- Ich, ELRO Europe, erkläre hiermit, dass die Funkanlage des Typs AS90CA mit der Richtlinie 2014/53/EU konform ist. Der vollständige Text der EU-Konformitätserklärung kann unter folgender Internetadresse abgerufen werden[: www.elro.eu/compliance](http://www.elro.eu/compliance)
- Frequenz: 2.4GHz-2.4835GHz
- Maximale Sendeleistung: 19dBm

#### **13.Symbolen**

Recycling und Entsorgung: Das WEEE-Symbol bedeutet, dass dieses Produkt und die Batterien getrennt vom Hausmüll entsorgt werden müssen. Wenn dieses Produkt das Ende seiner Lebensdauer erreicht hat, bringen Sie es zur sicheren Entsorgung oder zum Recycling zu einer dafür vorgesehenen Sammelstelle in Ihrer Nähe. Schützen Sie die Umwelt und die menschliche Gesundheit, gehen Sie verantwortungsbewusst mit den natürlichen Ressourcen um!

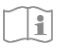

Lesen Sie das Handbuch vor der Benutzung durch und bewahren Sie es für die zukünftige Benutzung und Wartung au.

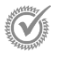

Garantiebesuche [www.elro.eu](http://www.elro.eu/)

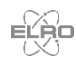

ELRO Europe [| www.elro.eu](http://www.elro.eu/)  $\epsilon$ Postbus 9607 - Box E800 1006 GC Amsterdam - The Netherlands